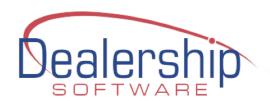

#### Setup Guide for the

# eWebRenter Booking Portal

v3.1.0

Disclaimer: The information contained in this document may be subject to change. Dealership Software reserves the right to change this information without prior notice. Copyright Dealership Software 2021

#### **Table of Contents**

| INTRODUCTION                                                                                        | .3         |
|----------------------------------------------------------------------------------------------------|------------|
| WHAT'S NEW IN VERSION 3.1.X                                                                         |            |
| ADMIN: SECURITY MANAGER                                                                             |            |
| ADMIN: COMPANY                                                                                      |            |
| COMPANY: COMPANY INFORMATION                                                                        |            |
| CUSTOMER PORTAL / BOOKING PORTAL: BOOKING PORTAL                                                    | .8         |
| CUSTOMER PORTAL / BOOKING PORTAL: CHECK OUT1                                                        | <u>LO</u>  |
| LOCATION INFORMATION: ADDRESS1                                                                      | <u>12</u>  |
| LOCATION INFORMATION: BOOKING PORTAL1                                                               | <u>13</u>  |
| LOCATION INFORMATION: BOOKING PORTAL CALENDAR1                                                      | <u>16</u>  |
| PREFERENCES: DEFAULTS1                                                                              | <u>L7</u>  |
| PREFERENCES: OPTIONS1                                                                               | <u>L7</u>  |
| VEHICLE CLASS INFORMATION: CLASS DETAILS1                                                           | 18         |
| VEHICLE CLASS INFORMATION: VEHICLE RATES2                                                           | <u>20</u>  |
| VEHICLE CLASS INFORMATION: MINIMUM DAYS/NIGHTS2                                                     | <u>21</u>  |
| VEHICLE CLASS INFORMATION: VEHICLE RATE ADJUSTMENTS2                                                | <u> 22</u> |
| OPTIONAL EQUIPMENT AVAILABILITY AND PRICING2                                                        | <u>23</u>  |
| STEP 1: CONFIGURE THE OPTIONAL EQUIPMENT2 STEP 2: OPTIONAL EQUIPMENT AVAILABILITY BY VEHICLE CLASS2 |            |
| VEHICLE CLASS INFORMATION: BOOKING PORTAL2                                                          | <u>26</u>  |
| VEHICLE INFORMATION2                                                                                | <u>28</u>  |

| VEHICLE INFORMATION: BOOKING PORTAL  | AMENITIES | 29         |
|--------------------------------------|-----------|------------|
|                                      |           |            |
| A/FUICUE INFORMATION: POOKING PORTAL |           | 20         |
| VEHICLE INFORMATION: BOOKING PORTAL  |           | <u></u> 30 |
|                                      |           |            |
| ADVERTISING SOURCE                   |           | 21         |

#### Introduction

This document will guide you through the configuration steps required specifically for the eWebRenter **Booking Portal**. This Guide assumes you are already using Dealership Software's **eWebRenter Version 10.50** or greater to manage your rental fleet – there are numerous EwebRenter configuration videos which are separate from this guide. If you are not already an eWebRenter customer, please <u>contact us</u> to obtain your license.

The *Booking Portal* allows your customers to obtain quote requests or book reservations online, 24/7. It uses the information in eWebRenter, as well as images you add via an online image gallery called "Coppermine Photo Gallery". There are four different "reservation modes" for the Booking Portal available depending on the license you have purchased, briefly: Quote only (no reservation), Quote and create a reservation but do not book, Book reservation without collecting down payment, or Book and collect down payment via an online credit card transaction. We guide you through the setup of each below, as well as via online video tutorials.

In addition to this Guide, there are other documents available to help you set up the eWebRenter Booking Portal:

- The <u>eWebRenter Online Booking Portal Media Administration User Guide</u> will help you upload all required images (vehicle, logo, optional equipment, etc.) into our "Coppermine" image gallery
- The <u>eWebRenter Online Booking Portal Webmasters Guide</u> will help you add links to the Booking Portal from your rental website
- For credit card processing, please contact us directly for instructions on information about the processor.

**Note:** Some options may differ depending on the license you have purchased from Dealership Software.

**Note:** Some of the configured items are specific to the Reservation Mode you select (e.g., Quote Only, Book with down payment, etc.), which will be addressed below.

**Note:** Within the document, the "PATH" refers to the steps (clicks, tabs, etc.) that you will take within the eWebRenter application to navigate to the appropriate screen. For example, if PATH is "Admin/Company", once you open eWebRenter, you would click on "Admin" (a tab in this case), then "Company" (a menu item).

#### What's New in Version 3.1.x

The following are the noted new features in Version 3.1 of the Booking Portal, in addition to bug fixes and other minor changes:

- **Delay Rental:** In EWebRenter, you can customize the delay between "now" and the time a vehicle (class) is available to be rented online. You can now rent vehicles the same day, or perhaps not rent vehicles until three days from now your choice. (See <u>Vehicle Class Information: Booking Portal.</u>)
- **Prep Time:** In EWebRenter, you can customize the delay between when a vehicle is returned and when it is available to go out again. For example, you might rent an ATV that has a turn-around time of one hour; or maybe a Class A vehicle needs 8 hours' time. This value is included in the availability calculation. (See Vehicle Class Information: Class Details.)
- Reservation w/o Booking: In EWebRenter, you can configure a fourth "reservation mode" which allows a customer to *request a booking*, displaying prices and availability, while creating a reservation in EWebRenter, but NOT booking the reservation. (See Location Information: Booking Portal.)
- More Customizable Banners: In EWebRenter, the Company and Location page banners are now more customizable. You can change the text that appears, or have no text. You can place the text on either the right/left side, and horizontally position it at the top, center or bottom of the banner, to better enhance your chosen banner image. (See <u>Customer Portal / Booking Portal</u>: <u>Booking Portal</u>.)
- Additional Filters: In the Booking Portal, a customer can now filter on <u>Awning</u> as well as <u>Towing</u>, <u>Pets</u>, <u>and Smoking</u>. That is, if a customer selects "Pets", for example, only those vehicles/classes that have "Pets allowed" selected will be displayed for rental. It is therefore imperative that each vehicle have these values configured correctly in <u>EWebRenter</u>.
- **Improved navigation:** In the Booking Portal, breadcrumbs have been replaced with more action-oriented buttons
- **Improved image viewing:** In the Booking Portal, on the RVClasses page (e.g., when a customer selects one or more RV Classes), the images associated with each class can be viewed. The customer doesn't have to select a class to view its images.
- Per day pricing: In the Booking Portal, to more easily compare, the average price per day/night is displayed in certain instances, rather than just the trip total
- **Form Field Names:** In the Booking Portal, on the checkout page, each form field specifically includes the field name in an always present tab (before the field name disappeared once the field contained text).

## **Admin: Security Manager**

There is a "Booking Portal" security group. For users who need access to the Booking Portal configuration panels, please ensure that the user is selected, and that they are a member of the *Booking Portal* group.

PATH: Admin/Security/Manager

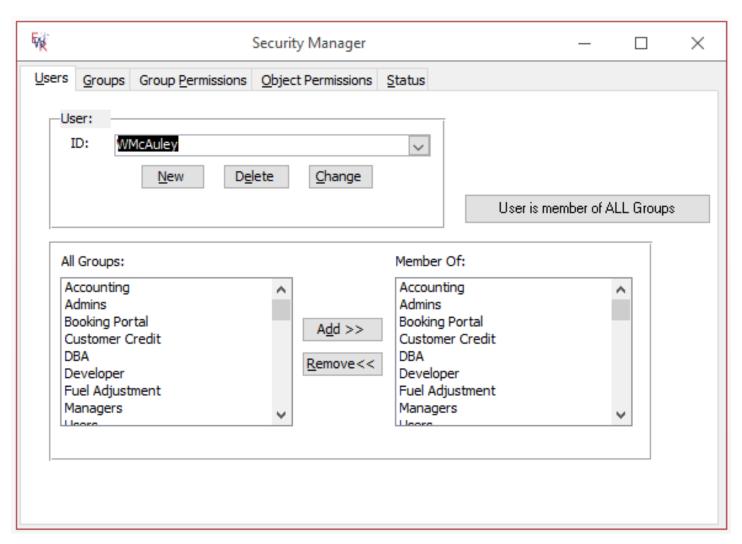

## **Admin: Company**

The items that affect the Booking Portal are located in several areas within the eWebRenter user interface. It is a good idea to start with the items associated with the **Admin**istration tab, and in particular, the Company-related items.

PATH: Admin/Company

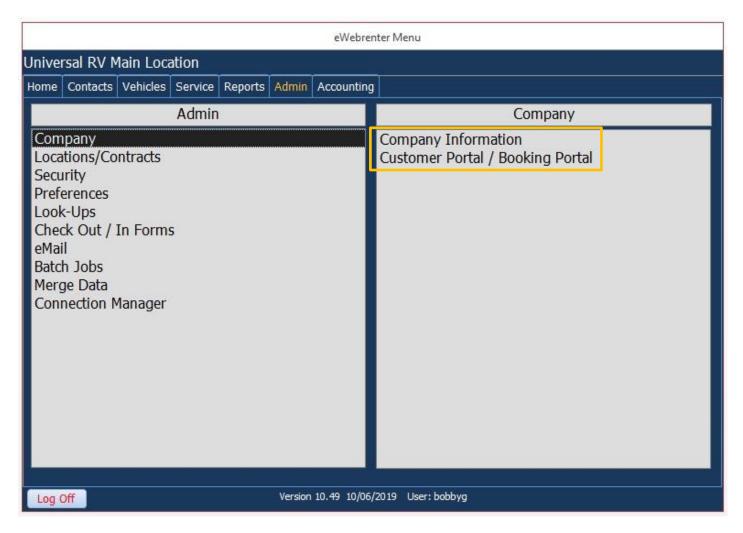

# **Company: Company Information**

There are a few configuration items associated with your company that apply regardless of the number of locations you may have.

PATH: Admin/Company/Company Information

**Under the** *Company Address* **tab,** ensure ALL fields are completed and accurate. This is for your company's **main** location.

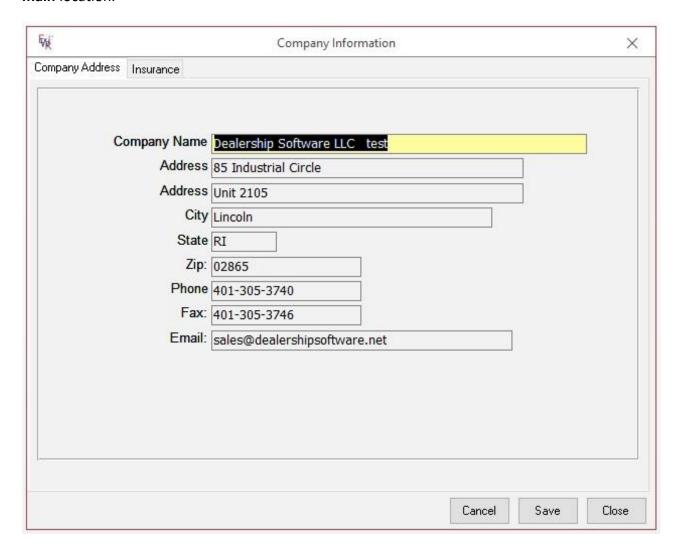

# **Customer Portal / Booking Portal: Booking Portal**

PATH: Admin/Company/Customer Portal / Booking Portal

The **Booking Portal** form contains fields required for managing company-wide options. You must have purchased a license to enable this form.

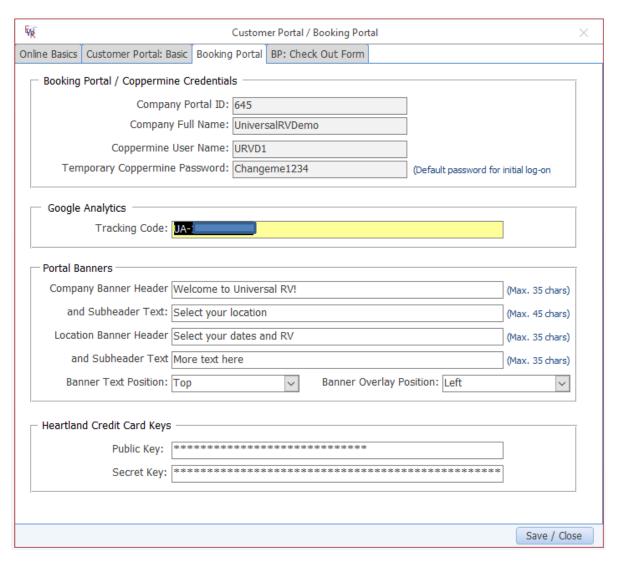

"Booking Portal / Coppermine Credentials" contains your Company ID and Company Full Name. These are used, for instance, in the URL to your company's Booking Portal. See the <u>eWebRenter Online Booking Portal</u> <u>Webmasters Guide</u> for more information. The Coppermine Username and Password are for initial access the Media Gallery which is used for storing all images and other media used by the Booking Portal. You will be prompted to change your password after your first login. See the <u>eWebRenter Online Booking Portal Media</u> <u>Administration User Guide</u> for more information. If any of these fields are empty, please contact us to obtain their values.

"Google Analytics" contains a field into which you would add the GA tracking code for Booking Portal tracking. You would need an account with Google Analytics to set up a tracking code specifically for the Booking Portal, since it is on the ewebrenter.com domain. Then using Google Analytics, you would be able to see your

customer's traffic within the Booking Portal – which vehicles are most popular, where people are leaving the Booking Portal (are your prices competitive?), and even help you determine if you need more vehicles if, for instance, customers are not booking due to lack of availability.

"Portal Banners" contains fields associated with the Company and Location pages within your Booking Portal, in particular the text that is displayed over the banner images (uploaded separately via Coppermine).

**Header and Subheader text** can be altered or deleted; the Header text (maximum of 35 characters) is slightly larger than the Subheader text (maximum of 45 characters). This text is sized in a responsive manner, and therefore is typically easier to read than text embedded within the banner image itself.

**Banner Text Position** is used to help determine where the text appears over the Company and Location banner. The default is "Center", but you can nudge it either towards the top or bottom, whichever placement for the text is better in relation to the specific banner image you have chosen. For example, if the image is busy near the top, but very plain and works as a good background for text near the bottom, then you might select "Bottom" for the placement.

**Banner Overlay Position** is used to help determine where the overlays appear over the Company and Location banner. The default is "Left", but you can also move it towards the Right, whichever placement for the overlay is better in relation to the specific banner image you have chosen.

"Heartland Credit Card Keys" is used ONLY if you have decided that you will accept online payments via credit card using our payment processor. If you wish to do so, please contact us know you would like to set up an account, and a representative of Heartland, the payment processor, will then contact you. Typically, this field is editable only by us as it contains sensitive information.

Once approved, Heartland will send you a **Public key** and a **Secret key**. Please provide your Public key and Secret Key to Dealership Software so that we may enter this information for you. Once Dealership Software has entered your Public key and Secret key you will be able to see that it has been done if you see stars in the fields by navigating to Admin/Company Information/Credit Card Credentials. For your protection, these keys are not viewable. Contact us directly for more information on obtaining keys.

## **Customer Portal / Booking Portal: Check Out**

PATH: Admin/Company/Customer Portal / Booking Portal

The **BP: Check Out Form** manages fields displayed during the checkout process. You must have purchased the correct license to enable this form.

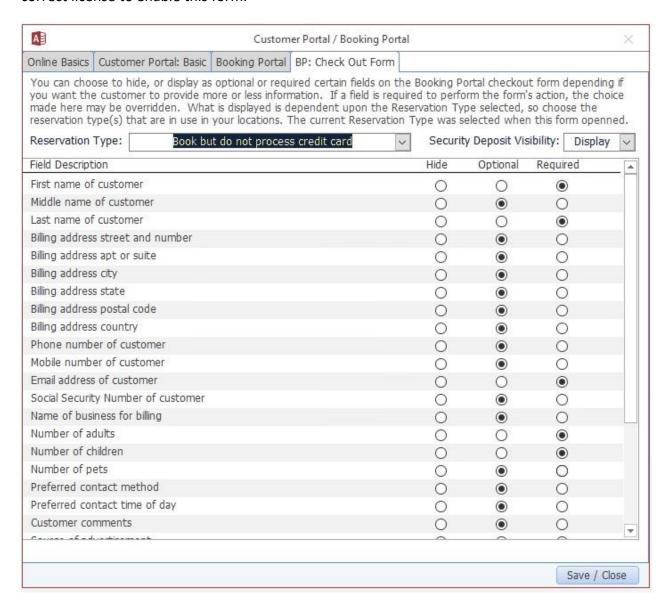

This screen is used for determining which fields are displayed when the customer is on the Booking Portal's Checkout form. You decide which information you want the customer to submit at the time of check out. This is similar to the "Customer Portal: Basic" form mentioned above. Together these give you the flexibility to ask the user to submit information at the time of check out, or afterwards in their user portal.

The checkout form fields displayed depend on the Reservation Type you have selected for a given location. For example, if you have a single location and are using the "Quote Only" Reservation Type for that location, then here you would also select "Quote Only" and configure the settings for that type. Some companies may have different locations with different Reservation Types, and this enables configure the checkout form for each reservation type.

**Note:** Again, you are NOT *setting* the Reservation Type for a location on this page. Rather, you are simply *selecting* the reservation type for which you will configure the checkout form fields.

After selecting the Reservation Type, simply tick the radio buttons for each field so that the form meets your needs. There are three choices:

- Hide: The field will not be displayed
- Optional: The field is displayed, but the user is not required to enter information into the field
- Required: The field is displayed, and the user must enter information into the field before proceeding

**Note**: The Booking Portal may override your selection if the field is deemed to be required for the Booking Portal to successfully complete its task.

**Note:** The Customer's **Last name** and **Email address** are always required, as they are used to determine if the customer is an existing customer.

"Display Security Deposit" gives you the option of displaying a message to your customer regarding the amount of the security deposit that is required for the RV. In general, it is better that they know up front what the deposit is. By selecting "Display", a message will be displayed at checkout, with the specific amount you have configured for the security deposit, and to review the Terms and Conditions for more information.

**Note:** This is a simple shortcut to providing this message at checkout for all RVs, and will read the security deposit amount from the database.

#### **Location Information: Address**

**PATH:** Admin/Locations-Contracts/Find Locations-Contracts/ (Select a location)

**Note:** A company may have one or more locations. The following should be done **for each** location.

**Under the** *Address* **tab**, ensure all Location Information (Address, Postal Code, Phone, etc.) is correctly entered. If the website for this location is different from your company's main website, you may add that here as well. Ensure to include the http: or https: prefix. This information is used to help the customer map and navigate to your location.

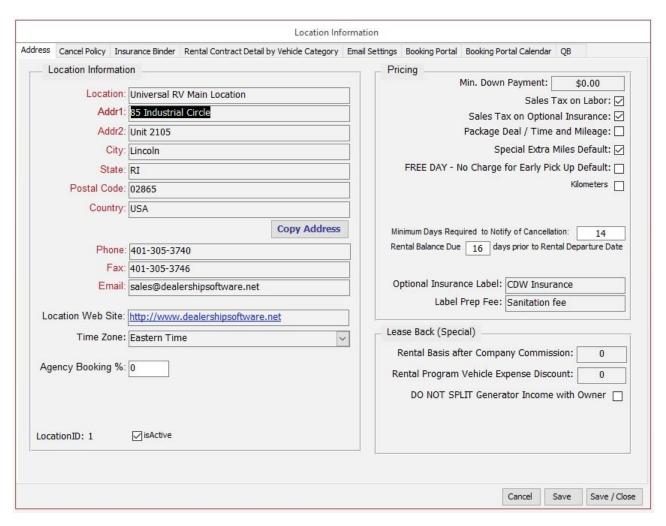

#### **Location Information: Booking Portal**

PATH: Admin/Locations-Contracts/Find Locations-Contracts/ (Select a location)

**Note:** A company may have one or more locations. The following should be done for each location.

**Under the** *Booking Portal* **tab**, you have several options to configure.

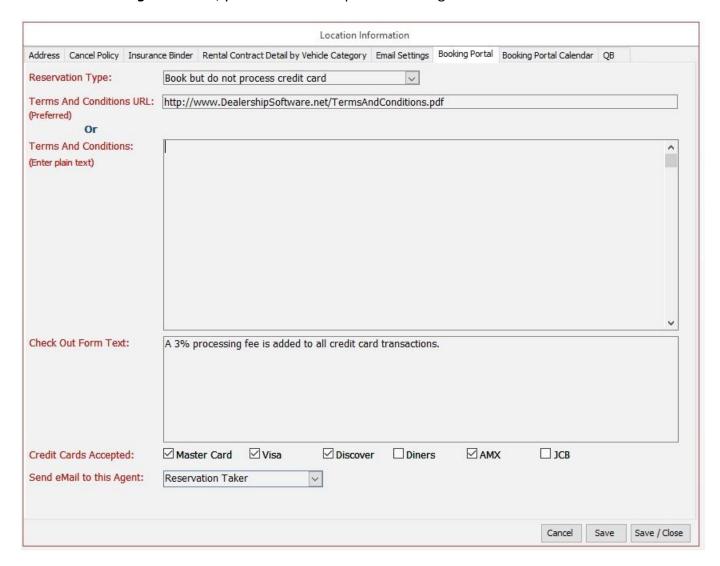

#### **RESERVATION TYPE**

There are four available options for determining in which "mode" the Booking Portal runs, and you may access any of the modes for which you are licensed. In other words, if you have a license for the Process Credit Card mode, you can configure the location to use any of the four reservation modes. Please contact us for pricing for each mode.

Each option is explained below. You may want to start with Quotation Request, then move forward to one of the other options as your comfort level increases. Or you might just go for it and maximize your revenue by processing credit cards online. The choice is yours.

**Quote Only:** If you configure this option, your customers will create a quote for a vehicle/class for certain dates and destination. They will NOT be shown any pricing or availability information, nor will they view equipment options. Since no pricing information is displayed, you might consider this to be the "lowest risk" option. A basic "contract" will be created as a quote, and you will see the basic customer contact information. This allows you to follow up with the customer once you have decided how you want to proceed.

**Quote and create reservation but do not book:** With this option, a reservation is made, but it is not booked and no payment is taken online. Until it is booked, another customer may attempt to book it for a similar date range. The customer is, however, shown the full price as well as the down payment. You will need to follow up with the customer to obtain payment.

**Book but do not process credit card:** With this option, a reservation is booked, but no payment is taken online. Since it is a booking, the particular vehicle booked will no longer be displayed as "available". The customer is, however, shown the full price as well as the down payment. You will need to follow up with the customer to obtain payment.

**Book and process credit card for down payment:** This is the full-featured option in which the reservation is booked and a down payment is taken online. With this option, a binding contract with a booking date is created. **Note:** For reasons of PCI-compliance, the customer's credit card information is NOT stored on our servers (except the last four digits), but is simply passed through to the payment processor.

**TERMS AND CONDITIONS URL** or **TERMS AND CONDITIONS**: One of these two fields **must** be filled out. The first field, **TERMS AND CONDITIONS URL**, is preferable. If you have your Terms and Conditions online, such as part of your company's website, you can use the **TERMS AND CONDITIONS URL** field to enter the full URL (including http:// or <a href="https://">https://</a>) to the online page or document containing your terms and conditions.

Alternatively, the Terms and Conditions text field allows you to manually enter text as well as certain basic HTML, such as <b>bold text</b> for formatting. Your customer will be able to view this text in a pop-up window. Any formatting other than line breaks MUST be done via HTML.

**CHECKOUT FORM TEXT:** The text you add here will be displayed during the Booking Portal checkout process for all RVs at the given location. This gives you an easy way to display a customized message to your customers at checkout. There is a similar option that is specific to an RV Class. Use the RV Class option when your message is specific to an RV Class, and this Location option for messages that apply regardless of the RV class. An example might be: "A 3% processing fee is added to all online credit card transactions". Since you want to make the checkout process as painless as possible, please limit the amount of text displayed here to those items of special importance - most things should appear in your Terms & Conditions.

**CREDIT CARDS ACCEPTED:** If you are using the Process Credit Card mode, tick the checkbox next to each credit card type you accept as per your agreement with the credit card processor.

**SEND EMAIL TO THIS AGENT:** Select the agent who should be automatically notified via email whenever an online quote/booking is made. Of course, all bookings will also appear in the EWebRenter application dashboard.

## **Location Information: Booking Portal Calendar**

**PATH:** Admin/Locations-Contracts/Find Locations-Contracts/ (Select a location)

**Note:** A company may have one or more locations. The following should be done for each location.

**Under the** *Booking Portal Calendar* **tab**, on the **left side**, select for each day of the week whether the location is generally Open, Closed, or "Closed but available for drop-off". For example, you may be closed on Saturdays and Sundays, but customers can drop off their vehicles on Saturdays.

There may be one or more exceptions to the general rule for "Closed but available for drop-off". For example, a Saturday may fall on a Holiday, and the location may not be available for drop-off. For such cases, add an exception to the list.

On the **right side**, enter any other the dates in the year that your rental center is closed, due to a holiday for example. The customer will not be able to select these dates on the website calendar unless you offer "Accept Returns" service for the dates entered.

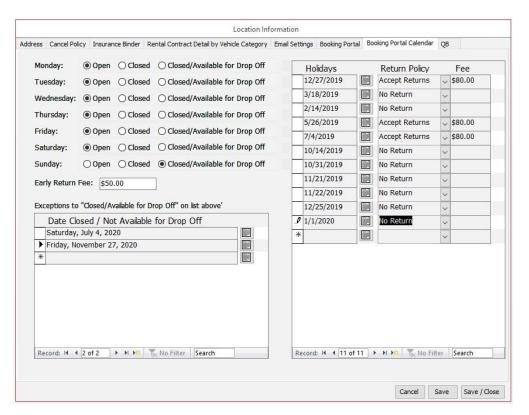

#### **Preferences: Defaults**

PATH: Admin/Preferences/Defaults (System)

Below are some of the default preferences specifically of interest to the Customer / Booking Portals.

Check In Time: The time by which the vehicle is available to be taken by the customer

Check Out Time: The time by which the customer must have the vehicle returned

# **Preferences: Options**

PATH: Admin/Preferences/Options (System)

Below are some of the default preferences specifically of interest to the Customer / Booking Portals.

Extra Miles Calculation Method: Select "By the Day" or "By the Trip"

Rent by Day or Night: Select "Day" or "Night"

#### **Vehicle Class Information: Class Details**

PATH: Vehicles/Class-Pricing/Find Class/ (Select a class)

**Note:** A company may have one or more vehicle classes. The following should be done **for each** vehicle class.

**Note:** Vehicles in the same "class" should share most, if not all, characteristics. "Class" does NOT refer to "Class A", "Class B", etc. directly, but is typically a subset of such a class. For example, class "C 25" might contain all 25' long Class C vehicles of the same brand. **Only vehicles that are identical or nearly so should be in the same "class"** since the same photos and descriptions will be used for all vehicles with that class designation.

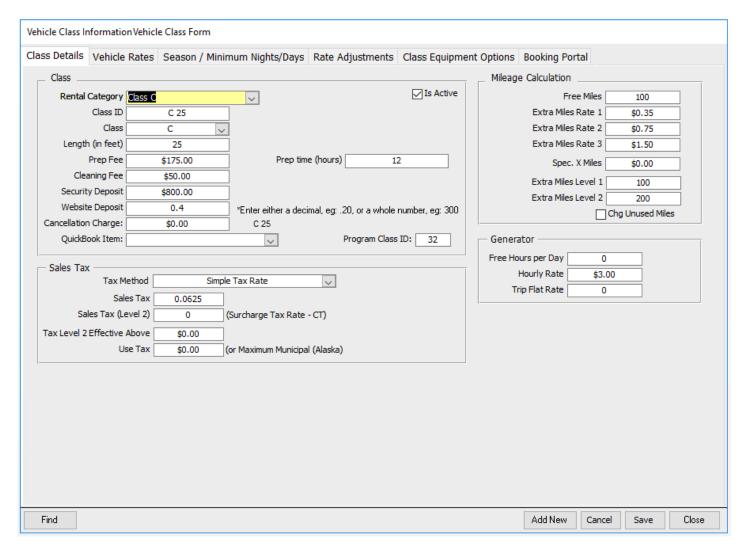

Under the *Class Details* tab, you have several groups of fields to review. Almost all of these fields are critical and used by the Booking Portal.

**CLASS** group: Please be sure all applicable fields are entered, especially any Prep/Cleaning fees and the Website Deposit, which can be a flat fee or percentage. The Website Deposit is the "Down Payment" the customer sees in the Booking Portal. The Web Deposit is especially important for those who choose the

Reservation Type for processing credit cards, as this is the amount of money to be collected during the online transaction.

**Prep time (hours):** This value is used by the Booking Portal when calculating the availability of the vehicle, in conjunction with the default Check In and Check Out times. This is the number of hours after a vehicle is checked in before it is next ready for being checked out.

For companies with a default check in time that is earlier in the day relative to the default check out time, this field will allow you to opt for "same day" delivery. That is, suppose your default check in (return) time is 11am and your default check out (leave) time is 3:00pm. If you set the Prep Time to 0-4 hours, then the Booking Portal will calculate that a vehicle being returned on Day A will be ready to go out again on Day A. If you set the Prep Time from 5-24 hours, then availability will start the following day.

For companies with a default check in time that is later in the day relative to the default check out time, this field would typically not add much value unless you want to have a significant amount of time between check in and check out. That is, suppose your default check in (return) time is 3pm and your default check out (leave) time is 11:00am. In this case, you already have 20 hours of prep time (if you don't sleep), so setting the Prep Time to anything less than 20 would have no effect. If, however, you set the Prep Time to, say, 24 hours, then the vehicle is considered unavailable to leave until "the day after tomorrow".

**Program Class ID:** This is the RV Class ID used in the Online Booking Portal for Direct-select RV Class URLs. This value is also displayed on the Vehicle Class Look-up screen, allowing you to see the values for all vehicles in one place.

**SALES TAX** group: These should have been configured as part of the basic EWebRenter. These are used to determine tax rates.

**MILEAGE CALCULATION** group: These should have been configured as part of the basic EWebRenter. These are used to determine the cost of the rental using estimated miles for any class that has these fields filled (typically motorized vehicles).

Of course, this is a good time to review all other fields on the screen for accuracy.

#### **Vehicle Class Information: Vehicle Rates**

**PATH:** Vehicles/Class-Pricing/Find Class/ (Select a class)

**Note:** A company may have one or more vehicle classes. The following should be done for each vehicle class.

Under the *Vehicle Rates* tab, carefully review your pricing, taking advantage of the *daily rate flexibility*, "minimum days" based upon dates, and "discounting by days" over a given date range. The rates that are quoted online are contractually binding. To be successful at online bookings, you will want to be both competitive and profitable. We recommend that you visit our website and view the <u>eWebRenter</u> <u>Demonstration Videos</u>, in particular video #3, EWR – Vehicle Type and Rate Set Up to take full advantage of the pricing flexibility in eWebRenter.

NOTE: The Online Booking Portal allows users to rent ONE YEAR OUT, so it is strongly recommended you keep your rates, minimum days, etc., configured for at least 18 months out, and add a reminder to your calendar to review them every few months.

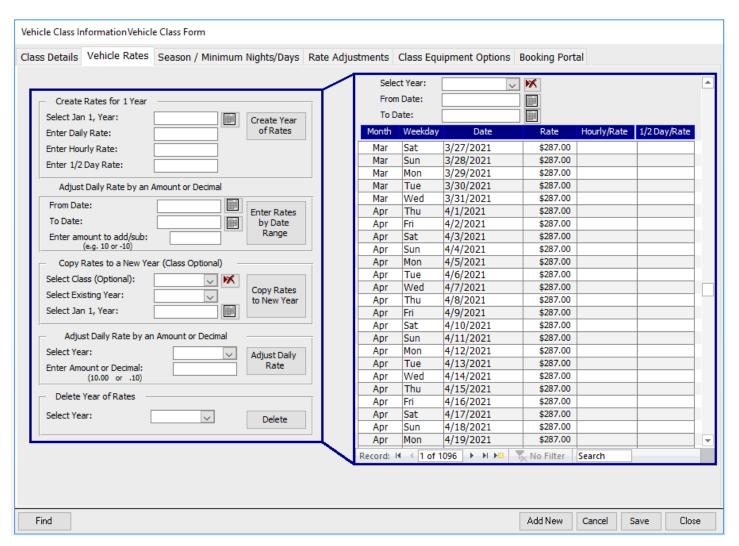

# **Vehicle Class Information: Minimum Days/Nights**

You can optionally set pricing to require a minimum number of days/nights for a rental, during specific date ranges.

PATH: Vehicles/Class-Pricing/Find Class/ (Select a class)

**Under the** *Season / Minimum Days/Nights* **tab**, you select the date range, then the minimum days/nights. For example, if your configured to rent by night, a user renting a vehicle for 2/12/2017 – 2/14/17 would be informed they're being charged for 3 nights, though they are renting for two.

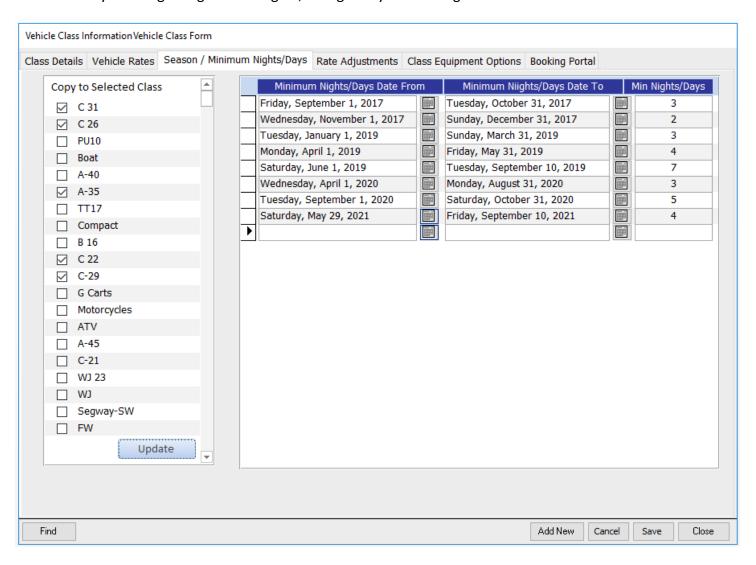

# **Vehicle Class Information: Vehicle Rate Adjustments**

You can optionally adjust rates via a percentage (decimal) or flat (dollar) amount.

**PATH:** Vehicles/Class-Pricing/Find Class/ (Select a class)

**Under the** *Rates Adjustments* **tab**, you can create discounts during different date ranges for customers who rent for a minimum number of days/nights. In the example below, users who rent for 7 or more days during 6/1/17 to 9/30/17 will get a 10% discount.

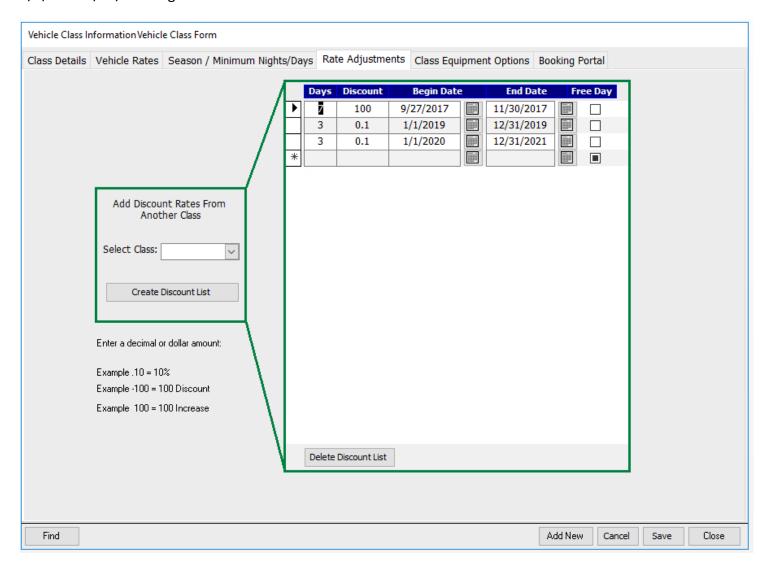

## **Optional Equipment Availability and Pricing**

You can allow your customers to optionally select equipment to rent from the Booking Portal, including the quantity of each item. There are two steps in this process: 1. Configure the Optional Equipment, and 2. Configure Optional Equipment Availability by Vehicle Class

#### STEP 1: CONFIGURE THE OPTIONAL EQUIPMENT

**PATH:** Admin/Look-Ups/Optional Equipment List

On the Optional Equipment form you will find fields that need to be addressed:

- Use "Location Look Up" to select the "home" location for the equipment. For example, if you have two locations, with 3 "Ice makers" at Location A and 5 "Ice makers" at Location B, you would first select Location A and add 3 Ice makers, then select Location B and add 5 Ice makers. This allows you to carry different inventory at each location.
- The Equipment ID and name are arbitrary strings. You can have the Equipment ID be a Model number, for instance.
- The Cost and Calculation work in tandem. Add the Cost as well as select the "Calculation" drop down box and pick either "By the Trip" or "By the Day", depending on how that item is billed. The extended calculation in the booking portal uses this preference to determine the total cost.
- For an option to appear on the website, the "Quote" check box will need to be checked.
- **Units** is the total number of that type of item you have in stock at the given location.
- There is a field labeled "Maximum." This refers to the maximum quantity of these items that can be rented by the customer **at any one time.** For example, they may rent up to 4 bicycles at \$5/day, or one grill at \$25/trip. If the maximum quantity is two or more, the website will show a dropdown so the user can rent any number up to the max. If the max quantity is less than 2, then the user will be presented with a checkbox.

**NOTE:** The website does NOT check that there is at least one item "in stock". The idea is that the customer can always select the item to rent, and then you can decide, if the item is not in stock, if it makes business sense to buy more items to meet the demand.

- If the equipment is taxed, tick the "taxed" checkbox; otherwise, leave it empty.
- Set "Type" to "Equipment".
- In the description area, add information about the option, which will appear on the online booking portal.

#### Adding an image of the optional equipment

- If you have an image of the item that is accessible via the Internet, then you may add the URL to the image into the field "Image URL".

**NOTE:** Since images can contain malware, the image should be from a **trusted source**, and the URL should begin with <a href="https://">https://</a> (note the "s"). If you have your own images, and they are already uploaded to your website, and your website is protected by an SSL Certificate, you can use those. If your website is NOT protected by an SSL certificate, then you can upload the image to the Coppermine media gallery as described in the <a href="https://ewebRenter.org/line.booking.org/">ewebRenter Online Booking Portal Media Administration User Guide</a>.

An example URL would be:

https://media.ewebrenter.com/albums/userpics/10001/rv-awning-lamp.jpg

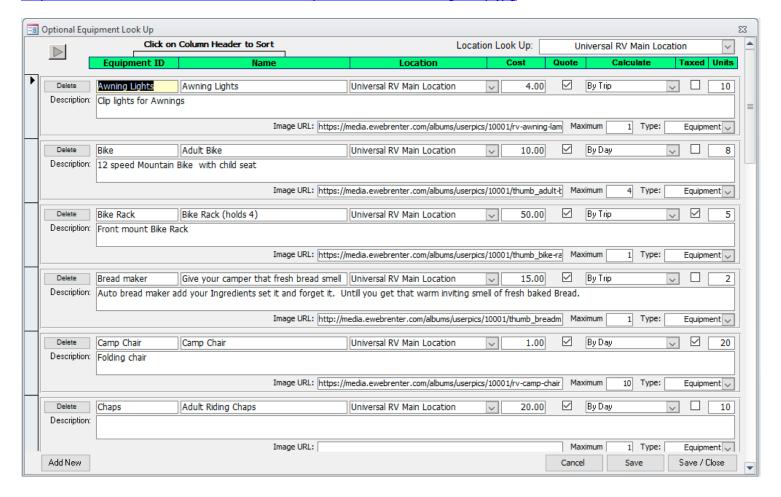

#### STEP 2: OPTIONAL EQUIPMENT AVAILABILITY BY VEHICLE CLASS

PATH: Vehicles/Class-Pricing/Find Class/ (Select a class)

**Note:** A company may have one or more vehicle classes. The following should be done for each vehicle class.

Once you have defined which equipment is available at each location as per Step 1, you are now ready to define which equipment is available to rent for each RV Class at a location. This feature prevents an online customer from selecting an option that does not apply to a selected vehicle class. For example, a pop-up camper might not accept a bike rack.

**Under the** *Class Equipment Options* **tab,** select the Equipment that are applicable to the vehicle class AND location.

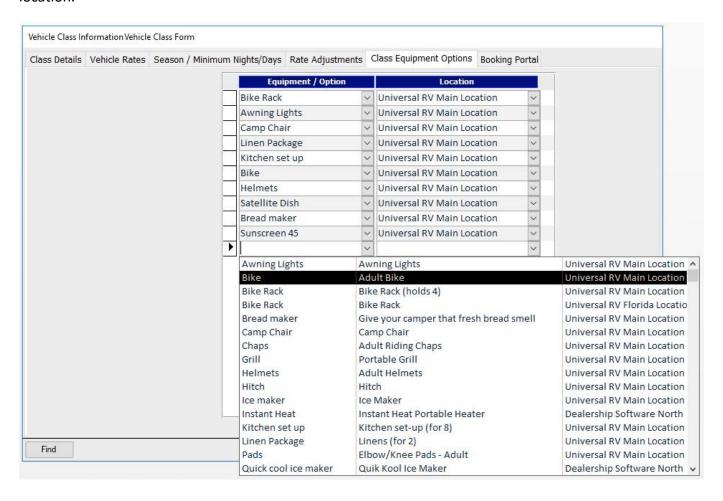

#### **Vehicle Class Information: Booking Portal**

PATH: Vehicles/Class-Pricing/Find Class/ (Select a class)

This form contains class-specific Booking Portal details.

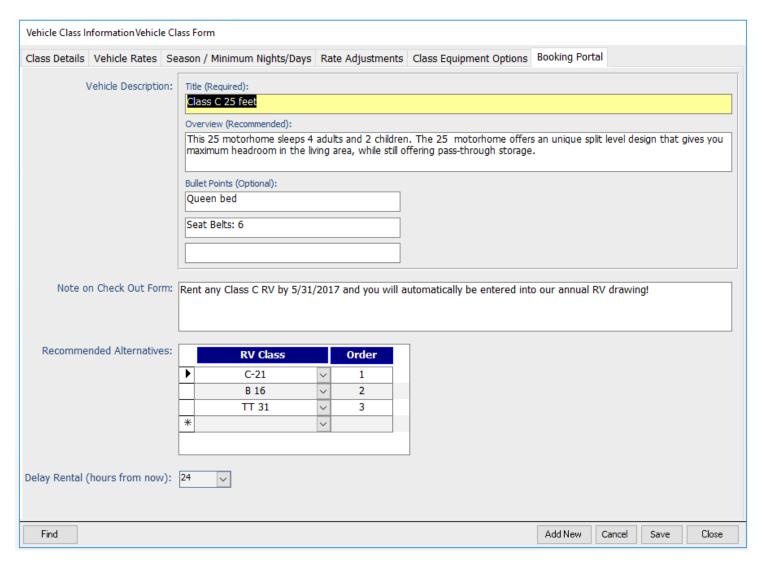

**Vehicle Description:** In this section are a few fields which will appear in the Booking Portal when the customer is looking at a particular (class of) vehicle. These fields are displayed underneath the image gallery.

- **Title:** This required field is the main header. It should be a succinct description, perhaps the vehicles model name
- **Overview:** This is a recommended field where you can better describe the vehicle's and why it might be a good fit.
- **Bullet Points (Optional):** Up to three brief (max. 25 characters) bullet points to highlight specific characteristics

**Note On Check Out Form:** In addition to location-specific verbiage that will be displayed to the customer (see location form above), you can enter RV Class-specific verbiage to be displayed on the check out form.

**Recommended Alternatives:** Select the RV Class and Order in which you want the class to be suggested when the RV selected by the customer is not available on their desired dates. For example, the above would suggest A-35, C 31 and C-29 RV classes.

**Delay Rental (hours from now):** With this field, you can customize the delay between "now" and the time this class of vehicle is available to be rented online. You can now rent vehicles the same day, or perhaps not rent vehicles until three days from now – your choice. Your configured Check Out Time (Admin->Preferences->Defaults (System)) is taken into account when calculating availability. For example, if your check out time is set to 3pm, and your Delay Rental is set for one hour, then a customer has until 2pm that day to rent a vehicle for that same day.

#### **Vehicle Information**

Here is where you specify information about a particular vehicle, such as its Vehicle Identification Number (VIN).

**PATH:** Vehicles/Class-Pricing/Find Vehicle/ (Select a vehicle)

Under the *Vehicle* tab, ensure all applicable information is added and correct. Also, note the "Program Vehicle ID". This ID may be used for the Booking Portal if you decide to create a URL specifically for this vehicle, such as when this is the ONLY vehicle in its class. Make sure the Awning, Bed, Seat Belts and Sleep fields are correctly entered as the Booking Portal customer may filter results based on these values. These values should be the same for all vehicles in the Class.

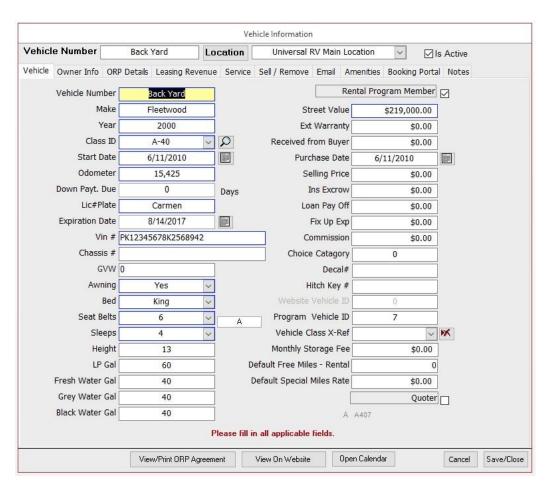

# **Vehicle Information: Booking Portal - Amenities**

Here is where you associate amenities with a particular vehicle. Note that vehicles in the same class should have the same amenities!

**PATH:** Vehicles/Class-Pricing/Find Vehicle/ (Select a vehicle)

Under the **Booking Portal - Amenities** tab, you can assign amenities to the vehicle from a pre-defined list. If an important amenity is missing from the pre-defined list, please contact us and suggest the amenity be added.

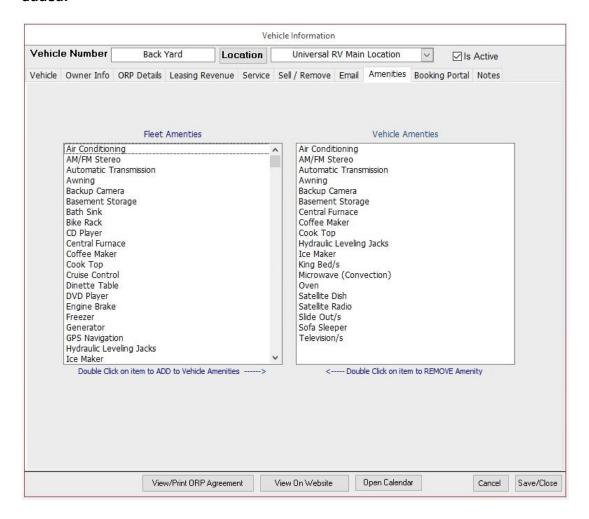

# **Vehicle Information: Booking Portal**

Here is where you specify miscellaneous information about a particular vehicle.

**PATH:** Vehicles/Class-Pricing/Find Vehicle/ (Select a vehicle)

Under the Booking Portal tab, make sure the correct checkboxes are ticked as per the vehicle.

Make sure the Towing, Pets, and Smoking fields are correctly entered as the Booking Portal customer may filter results based on these values.

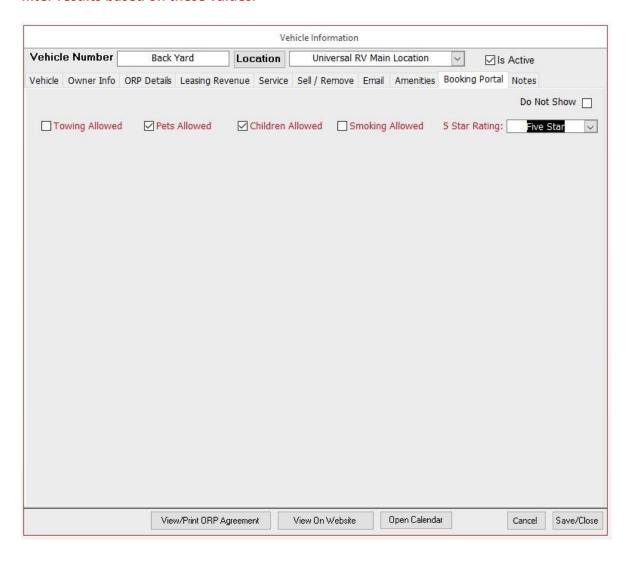

# **Advertising Source**

PATH: Admin/Look-Ups/Advertising Source

Within the Portals, you have the option to request that the customer let you know how they discovered your services. Add/Delete as needed.

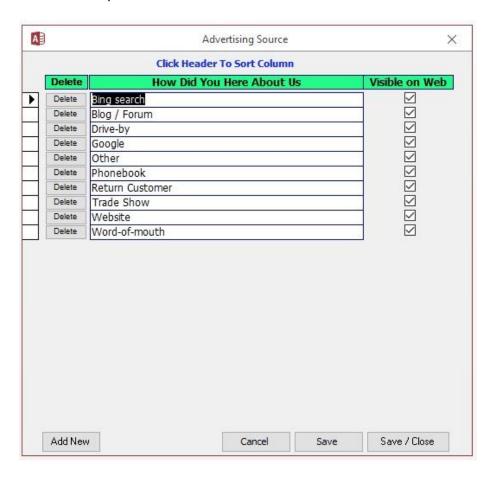